## Resumes in Microsoft Word

- Open Word. Click the blue File tab. Choose New, then choose Resumes and CVs.
- Choose Basic Resumes.

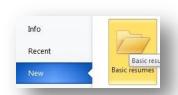

Select a Template.
 Chronological resume is a good choice.

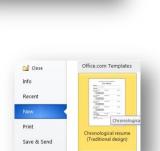

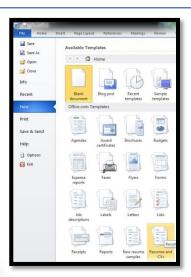

Download the chosen resume template.

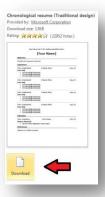

 Choose a location and give your resume a filename so you can find it easily later.

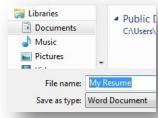

 If you get a warning about formats, don't worry about it, Just click OK.

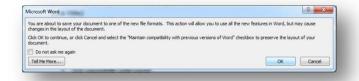

You should now have a window open with the top Title Bar reading the same as
the filename you chose. You can now begin entering your information. When you are
finished, just click Save.

My Resume - Microsoft Word